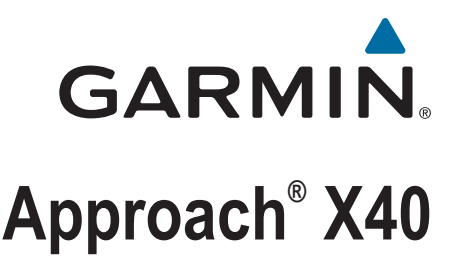

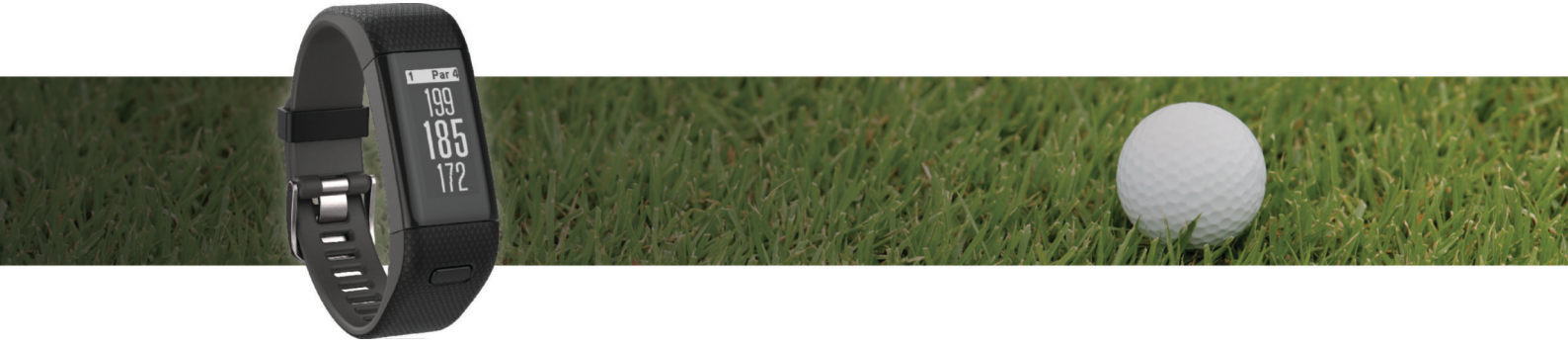

Manual del usuario

#### © 2016 Garmin Ltd. o sus subsidiarias

Todos los derechos reservados. De acuerdo con las leyes de copyright, este manual no podrá copiarse, total o parcialmente, sin el consentimiento por escrito de Garmin. Garmin se reserva el derecho a cambiar o mejorar sus productos y a realizar modificaciones en el contenido de este manual sin la obligación de comunicar a ninguna persona u organización tales modificaciones o mejoras. Visita [www.garmin.com](http://www.garmin.com) para ver actualizaciones e información adicional sobre el uso de este producto.

Garmin®, el logotipo de Garmin, Approach® y Auto Lap®son marcas comerciales de Garmin Ltd. o sus subsidiarias, registradas en Estados Unidos y en otros países. Garmin Connect™, Garmin Express™ y TruSwing™ son marcas comerciales de Garmin Ltd. o sus subsidiarias. Estas marcas comerciales no se podrán utilizar sin autorización expresa de Garmin.

La marca y los logotipos de Bluetooth® son propiedad de Bluetooth SIG, Inc., y se utilizan bajo licencia por Garmin. Otras marcas y nombres comerciales pertenecen a sus respectivos propietarios.

Este producto puede contener una biblioteca (Kiss FFT) con licencia BSD de 3 cláusulas de Mark Borgerding [\(http://opensource.org/licenses/BSD-3-Clause](http://opensource.org/licenses/BSD-3-Clause)). M/N: A02933

COFETEL/IFT: RCPGAAP16-0548-A1

## **Contenido**

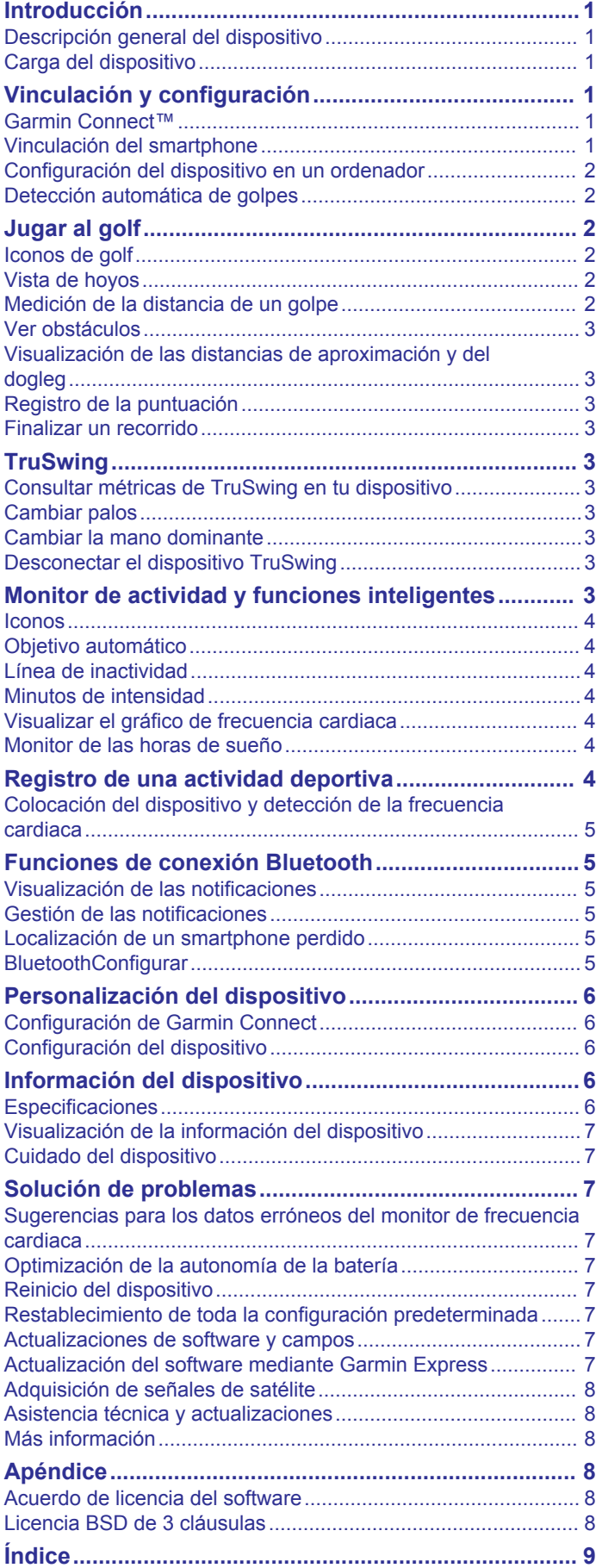

## **Introducción**

#### **ADVERTENCIA**

<span id="page-4-0"></span>Consulta la guía *Información importante sobre el producto y tu seguridad* que se incluye en la caja del producto y en la que encontrarás advertencias e información importante sobre el producto.

Consulta siempre a tu médico antes de empezar o modificar cualquier programa de ejercicios.

## **Descripción general del dispositivo**

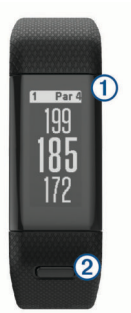

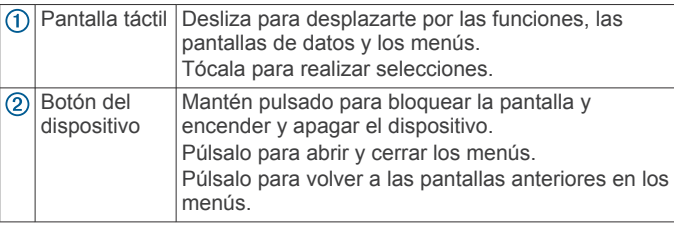

#### **Iconos del menú**

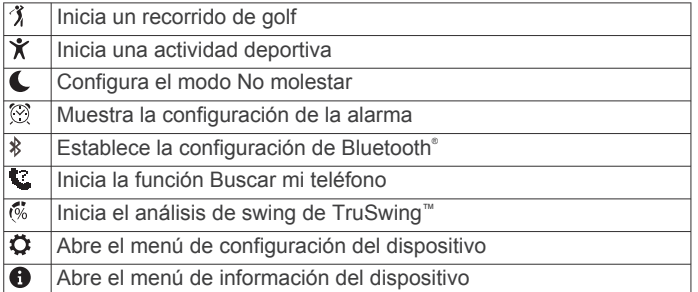

## **Carga del dispositivo**

#### **ADVERTENCIA**

Este dispositivo contiene una batería de ión-litio. Consulta la guía *Información importante sobre el producto y tu seguridad*  que se incluye en la caja del producto y en la que encontrarás advertencias e información importante sobre el producto.

#### *AVISO*

Para evitar la corrosión, limpia y seca totalmente los contactos y la zona que los rodea antes de cargar el dispositivo o conectarlo a un ordenador. Consulta las instrucciones de limpieza en el apéndice.

- **1** Conecta el cable USB en un puerto USB disponible del ordenador.
- **2** Alinea los topes del cargador con los contactos de la parte posterior del dispositivo y presiona el cargador  $\odot$  hasta que se oiga un clic.

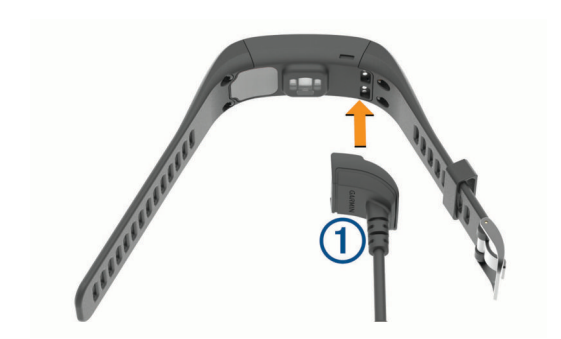

**3** Carga por completo el dispositivo.

## **Vinculación y configuración**

## **Garmin Connect™**

Garmin Connect es tu tracker basado en estadísticas en línea, donde podrás analizar y compartir todos tus recorridos. Podrás ponerte en contacto con tus amigos a través del sitio de Garmin Connect o de la aplicación móvil. Garmin Connect te ofrece las herramientas que necesitas para analizar, compartir y realizar el seguimiento de datos, y también para animaros entre compañeros. Para registrarte y obtener una cuenta gratuita, visita [www.garminconnect.com/golf](http://www.garminconnect.com/golf).

- **Guarda tus recorridos**: una vez que hayas completado un recorrido y lo hayas guardado en tu dispositivo, podrás cargarlo en Garmin Connect y almacenarlo durante todo el tiempo que desees.
- **Analiza tus datos**: puedes ver información más detallada sobre tu recorrido, incluidas tarjetas de puntuación, estadísticas, información sobre el campo e informes personalizables.
- **Comparte tus actividades**: puedes estar en contacto con tus amigos y seguir las actividades de cada uno de ellos o publicar enlaces a tus actividades en tus redes sociales favoritas.

## **Vinculación del smartphone**

Para obtener el máximo rendimiento del dispositivo Approach X40 debes vincularlo con tu smartphone y realizar la configuración a través de la aplicación Garmin Connect Mobile.

**NOTA:** a diferencia de otros dispositivos Bluetooth vinculados desde la configuración de Bluetooth de tu dispositivo móvil, tu dispositivo Approach X40 debe vincularse directamente a través de la aplicación Garmin Connect Mobile.

- **1** En tu smartphone compatible, descarga e instala la versión más reciente de la aplicación Garmin Connect Mobile.
- **2** Abre la aplicación Garmin Connect Mobile.
- **3** Selecciona una de las opciones para añadir el dispositivo a tu cuenta de Garmin Connect Mobile:
	- Si es el primer dispositivo que vinculas con la aplicación Garmin Connect Mobile, sigue las instrucciones que aparecen en pantalla.
	- Si ya has vinculado anteriormente otro dispositivo con la aplicación Garmin Connect Mobile, en el menú de configuración, selecciona **Dispositivos Garmin** > .
- **4** En el dispositivo Approach X40, pulsa la tecla del dispositivo para ver el menú.
- **5** En el dispositivo Approach X40, selecciona  $\hat{x}$  > Vincular **teléfono**.
- **6** En tu smartphone compatible, selecciona **Buscar dispositivo**.

#### <span id="page-5-0"></span>**Sincronización de datos con la aplicación Garmin Connect Mobile**

Tu dispositivo sincroniza de forma automática los datos con la aplicación Garmin Connect Mobile periódicamente. También puedes sincronizar los datos manualmente en cualquier momento.

- **1** Coloca el dispositivo a una distancia máxima de 3 m (10 ft) de tu smartphone.
- **2** Pulsa el botón del dispositivo para ver el menú.
- **3** Selecciona > **Sincronización**.
- **4** Visualiza tus datos actuales en la aplicación Garmin Connect Mobile.

## **Configuración del dispositivo en un ordenador**

Si no has vinculado el dispositivo Approach X40 con tu smartphone, puedes utilizar tu ordenador para completar el proceso de configuración con tu cuenta de Garmin Connect.

**NOTA:** algunas funciones del dispositivo requieren un smartphone vinculado.

- **1** Conecta correctamente el clip cargador al dispositivo (*[Carga](#page-4-0) [del dispositivo](#page-4-0)*, página 1).
- **2** Conecta el cable USB en un puerto USB disponible del ordenador.
- **3** Visita [www.garminconnect.com/golf](http://www.garminconnect.com/golf).
- **4** Descarga e instala la aplicación Garmin Express™:
	- Si utilizas un sistema operativo Windows® , selecciona **Descarga para Windows**.
	- Si utilizas un sistema operativo Mac® , selecciona **Descarga para Mac**.
- **5** Sigue las instrucciones que se muestran en la pantalla.

#### **Sincronización de los datos con un ordenador**

Debes sincronizar tus datos regularmente para levar un registro del progreso en la aplicación Garmin Connect.

**1** Conecta el dispositivo al ordenador con el cable USB.

La aplicación Garmin Express sincroniza tus datos.

**2** Visualiza tus datos actuales en la aplicación Garmin Connect.

## **Detección automática de golpes**

Tu dispositivo Approach X40 incluye detección y registro automáticos de golpes. Cada vez que realizas un golpe en un fairway, el dispositivo registra tu ubicación para que puedas verla más tarde en Garmin Connect.

**SUGERENCIA:** la detección automática de golpes funciona mejor cuando el contacto con la pelota es bueno. Los putts no se detectan.

## **Jugar al golf**

Para poder jugar al golf, debes esperar hasta que el dispositivo detecte las señales de satélite, lo cual puede tardar de 30 a 60 segundos.

- **1** Pulsa el botón del dispositivo para ver el menú.
- 2 Selecciona  $\lambda$ .
- El dispositivo localiza los satélites y calcula tu ubicación.
- **3** Selecciona un campo de la lista.
- **4** Sigue las instrucciones que aparecen en pantalla para realizar la configuración e iniciar un recorrido.

### **Iconos de golf**

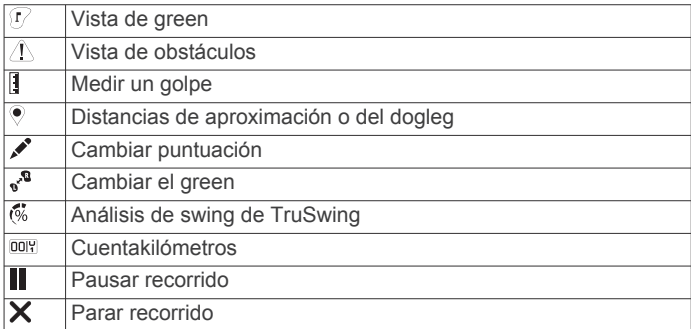

## **Vista de hoyos**

El dispositivo muestra el hoyo que estás jugando actualmente y realiza la transición automáticamente cuando te desplazas a un nuevo hoyo.

**NOTA:** de manera predeterminada, el dispositivo calcula la distancia a la zona delantera, el centro y la zona trasera del green. Si conoces la posición del banderín, puedes establecerla de forma más precisa (*Desplazamiento del banderín*, página 2).

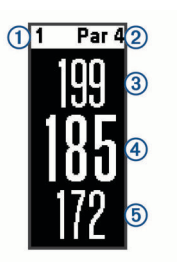

- Número del hoyo actual  $\bigcirc$
- $\overline{2}$ Par del hoyo
- $\overline{3}$ Distancia hasta la zona trasera del green
- $\circled{4}$ Distancia a la ubicación del banderín
- $\overline{(\overline{5})}$ Distancia hasta la zona delantera del green

#### **Cambiar hoyos**

Puedes cambiar los hoyos manualmente en la pantalla de la vista de hoyos.

- **1** Mientras ves la información de los hoyos, toca la pantalla.
- **2** Selecciona un hoyo y, a continuación, **Hecho**.

#### **Cambiar el green**

Si estás jugando un hoyo en más de un green, puedes cambiar el green.

- **1** Durante una partida de golf, pulsa la tecla del dispositivo para ver el menú.
- 2 Selecciona .<sup>8</sup>

#### **Desplazamiento del banderín**

Puedes mirar más de cerca el green y mover la ubicación del banderín.

- **1** Durante una partida de golf, pulsa la tecla del dispositivo para ver el menú.
- 2 Selecciona  $\Gamma$ .
- **3** Pulsa  $\land$  o  $\lor$  para mover la posición del banderín.

## **Medición de la distancia de un golpe**

- **1** Durante una partida de golf, pulsa la tecla del dispositivo para ver el menú.
- 2 Selecciona<sup>[]</sup>.
- **3** Camina hacia la pelota.

<span id="page-6-0"></span>La distancia se restablece automáticamente al realizar otro golpe.

**SUGERENCIA:** puedes seleccionar Golpes anteriores para ver los golpes anteriores.

## **Ver obstáculos**

Puedes ver la distancia a los obstáculos a lo largo del fairway para los hoyos de par 4 y 5. El dispositivo Approach muestra individualmente o en grupos los obstáculos que afectan a la selección del golpe para ayudarte a determinar la distancia de aproximación o de rebasamiento.

- **1** Durante una partida de golf, pulsa la tecla del dispositivo para ver el menú.
- 2 Selecciona A.

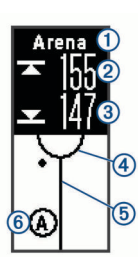

- Nombre del obstáculo
- $(2)$ Distancia hasta la zona trasera del obstáculo
- Distancia hasta la zona delantera del obstáculo  $\circled{3}$
- Ubicación del green  $\circled{4}$
- $\overline{6}$ Centro de fairway
- $\overline{6}$ Ubicación aproximada del obstáculo en relación con el fairway
- **3** Desliza el dedo hacia arriba o hacia abajo para ver otros obstáculos para el hoyo actual.

## **Visualización de las distancias de aproximación y del dogleg**

Puedes ver una lista con las distancias de aproximación y del dogleg para los hoyos de par 4 y 5.

- **1** Durante una partida de golf, pulsa la tecla del dispositivo para ver el menú.
- 2 Selecciona .

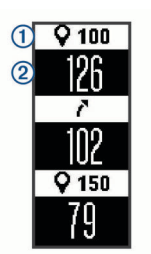

Las distancias de aproximación y del dogleg  $(1)$ , así como la distancia para alcanzar cada aproximación o dogleg  $\circled{2}$ , aparecen en la pantalla.

## **Registro de la puntuación**

Cuando la puntuación esté activada, se te pedirá que introduzcas tu puntuación cuando estés en el green. Puedes ajustar la puntuación manualmente en cualquier momento del juego.

- **1** Durante una partida de golf, pulsa la tecla del dispositivo para ver el menú.
- 2 Selecciona ...
- **3** Selecciona un hoyo.

**4** Desliza el dedo hacia arriba o hacia abajo para ajustar la puntuación.

## **Finalizar un recorrido**

- **1** Pulsa el botón del dispositivo para ver el menú.
- 2 Selecciona X.

## **TruSwing**

La función TruSwing te permite ver las métricas de swing registradas en el dispositivo TruSwing. Visita [www.garmin.com](http://www.garmin.com/golf) [/golf](http://www.garmin.com/golf) para comprar un dispositivo TruSwing.

### **Consultar métricas de TruSwing en tu dispositivo**

Para poder utilizar la función TruSwing en tu dispositivo Approach, debes comprobar que tu dispositivo TruSwing está instalado firmemente en el palo. Consulta el manual del usuario del dispositivo TruSwing para obtener más información.

- **1** Enciende el dispositivo TruSwing.
- **2** En tu dispositivo Approach, pulsa la tecla del dispositivo para ver el menú y selecciona ...
- **3** Selecciona un palo.
- **4** Efectúa un golpe.

Las mediciones de swing aparecen en el dispositivo Approach después de cada swing.

**5** Desliza el dedo hacia arriba o hacia abajo para desplazarte por las métricas de swing registradas.

## **Cambiar palos**

- 1 Para ver el menú , pulsa la tecla del dispositivo Approach.
- **2** Selecciona **Cambiar palo**.
- **3** Selecciona un palo.

## **Cambiar la mano dominante**

El dispositivo TruSwing utiliza tu mano dominante para calcular los datos de análisis de swing correctos. Puedes utilizar tu dispositivo Approach para cambiar tu mano dominante en cualquier momento.

- 1 Para ver el menú , pulsa la tecla del dispositivo Approach.
- **2** Selecciona **Swing de golf**.
- **3** Selecciona tu mano dominante.

## **Desconectar el dispositivo TruSwing**

- 1 Para ver el menú , pulsa la tecla del dispositivo Approach.
- **2** Selecciona **Cerrar TruSwing**.

## **Monitor de actividad y funciones inteligentes**

Desliza el dedo hacia arriba o hacia abajo para ver el monitor de actividad y las funciones inteligentes. Algunas funciones requieren un smartphone vinculado.

- **Hora y fecha**: muestra la fecha y la hora actuales. La fecha y la hora se ajustan de forma automática cuando el dispositivo adquiere señal de satélite o al sincronizar el dispositivo con un smartphone.
- **Monitor de actividad**: contabiliza a diario los pasos, la distancia recorrida, las calorías y los minutos de intensidad. La línea de inactividad muestra la cantidad de tiempo que permaneces inactivo.
- **Objetivos**: muestra el progreso con respecto a los objetivos de actividad. El dispositivo aprende y propone un nuevo objetivo

<span id="page-7-0"></span>de pasos cada día. Puedes personalizar los objetivos de pasos diarios y los minutos de intensidad semanales mediante tu cuenta de Garmin Connect.

- **Amanecer y anochecer**: muestra la hora de la salida y de la puesta de sol.
- **Frecuencia cardiaca**: muestra tu frecuencia cardiaca actual en pulsaciones por minuto (ppm) y la frecuencia cardiaca en reposo media de los últimos siete días. Toca la pantalla para ver un gráfico de tu frecuencia cardiaca.
- **Notificaciones**: envía notificaciones desde tu smartphone, incluidas las llamadas, mensajes de texto, actualizaciones de redes sociales y mucho más según la configuración de notificaciones de tu smartphone.
- **Controles de música**: ofrece controles para el reproductor de música de tu smartphone.
- **El tiempo**: muestra la temperatura actual.

### **Iconos**

Los iconos representan las distintas funciones del dispositivo. Desliza el dedo para desplazarte por las distintas funciones. Algunas funciones requieren un smartphone vinculado.

**NOTA:** puedes utilizar tu cuenta de Garmin Connect para personalizar las pantallas que aparecen en tu dispositivo (*[Configuración del dispositivo en Garmin Connect](#page-9-0)*, página 6).

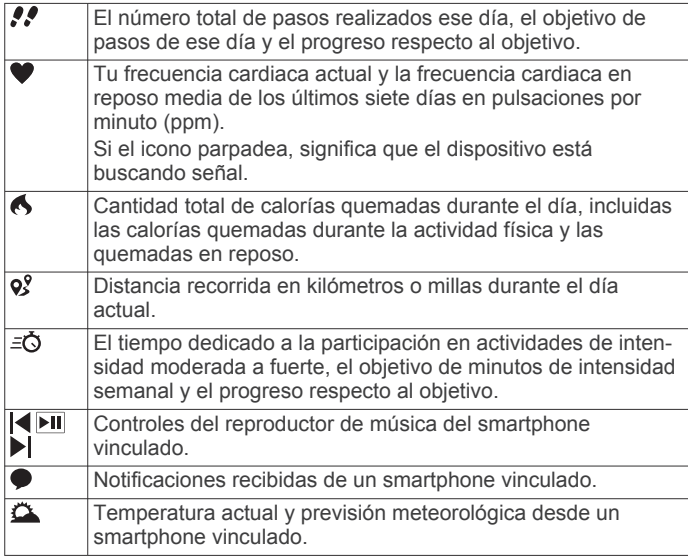

## **Objetivo automático**

El dispositivo crea automáticamente un objetivo de pasos diario basado en tus niveles previos de actividad. A medida que te mueves durante el día, el dispositivo mostrará el progreso hacia tu objetivo diario  $<sup>1</sup>$ .</sup>

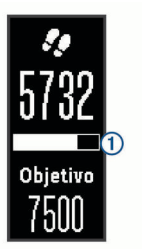

Si decides no utilizar la función de objetivo automático, puedes definir un objetivo de pasos personalizado en tu cuenta de Garmin Connect.

## **Línea de inactividad**

Permanecer sentado durante mucho tiempo puede provocar cambios metabólicos no deseados. La línea de inactividad te recuerda que necesitas moverte. Tras una hora de inactividad, aparecerá la línea de inactividad  $(1)$ . Se añadirán nuevos segmentos 2 por cada 15 minutos de inactividad adicionales.

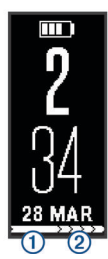

Puedes poner a cero la línea de inactividad dando un breve paseo.

## **Minutos de intensidad**

Para mejorar la salud, organizaciones como los Centers for Disease Control and Prevention de Estados Unidos, la American Heart Association<sup>®</sup> y la Organización Mundial de la Salud recomiendan al menos 150 minutos a la semana de actividad de intensidad moderada, como caminar enérgicamente, o 75 minutos a la semana de actividad de intensidad alta, como correr.

El dispositivo supervisa la intensidad de tus actividades y realiza un seguimiento del tiempo dedicado a participar en actividades de intensidad moderada a alta (se requieren datos de frecuencia cardiaca). Puedes entrenar para alcanzar tu objetivo de minutos de intensidad semanal participando en al menos 10 minutos consecutivos de actividades de intensidad moderada a fuerte. El dispositivo suma el número de minutos de actividad de intensidad moderada al número de minutos de actividad de intensidad alta. Para realizar la suma, el total de minutos de intensidad alta se duplica.

#### **Obtener minutos de intensidad**

El dispositivo Approach X40 calcula los minutos de intensidad comparando los datos de frecuencia cardiaca durante una actividad con la frecuencia cardiaca media en reposo. Si la frecuencia cardiaca está desactivada, el dispositivo calcula los minutos de intensidad moderada analizando los pasos por minuto.

- Para que el cálculo de los minutos de intensidad sea lo más preciso posible, inicia una actividad cronometrada.
- Haz ejercicio durante al menos 10 minutos consecutivos a un nivel de intensidad moderada o alta.

## **Visualizar el gráfico de frecuencia cardiaca**

El gráfico de frecuencia cardiaca muestra tu frecuencia cardiaca durante las últimas 4 horas, la frecuencia cardiaca más baja en pulsaciones por minuto (ppm) y la frecuencia cardiaca más alta durante ese periodo de 4 horas.

- **1** Desliza el dedo para ver la pantalla de frecuencia cardiaca.
- **2** Toca la pantalla para ver el gráfico de frecuencia cardiaca.

## **Monitor de las horas de sueño**

Mientras duermes, el dispositivo supervisa tus movimientos. Las estadísticas de sueño incluyen las horas totales de sueño, los niveles de sueño y el movimiento durante el sueño. Puedes definir tus horas de sueño habituales en la configuración de usuario de tu cuenta de Garmin Connect. Puedes ver tus estadísticas de sueño en tu cuenta de Garmin Connect .

## **Registro de una actividad deportiva**

Puedes registrar una actividad cronometrada que puede guardarse y enviarse a tu cuenta de Garmin Connect.

- **1** Pulsa el botón del dispositivo para ver el menú.
- 2 Selecciona  $\dot{x}$ .
- <span id="page-8-0"></span>**3** Selecciona una opción:
	- Para activar o desactivar el GPS con la actividad deportiva, selecciona  $\cdots$  > GPS.
	- Para cambiar de actividad deportiva, selecciona ••• > **Actividad** y elige una actividad.
	- Para activar o desactivar la funciones de Auto Lap® , selecciona  $\cdots$  > Auto Lap.
- **4** Pulsa la tecla del dispositivo para iniciar el temporizador.
- **5** Inicia tu actividad.
- **6** Desliza hacia arriba o hacia abajo para ver otras pantallas de datos.
- **7** Cuando acabes la actividad, pulsa la tecla del dispositivo para detener el temporizador.
- **8** Selecciona **B**.

## **Colocación del dispositivo y detección de la frecuencia cardiaca**

• Ponte el dispositivo Approach X40 en la muñeca. **NOTA:** el dispositivo debe quedar ajustado pero cómodo y no debe moverse durante la carrera o el ejercicio.

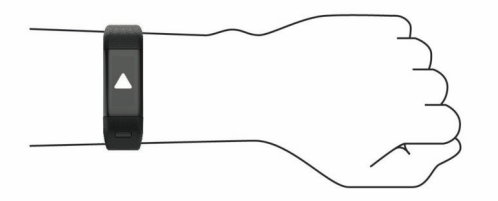

- Procura no dañar el sensor de frecuencia cardiaca situado en la parte posterior del dispositivo.
- Consulta *[Solución de problemas](#page-10-0)*, página 7 para obtener más información acerca de la frecuencia cardiaca a través a de la muñeca.

## **Funciones de conexión Bluetooth**

El dispositivo Approach X40 tiene diversas funciones de conexión Bluetooth con tu smartphone compatible a través de la aplicación Garmin Connect Mobile.

- **Notificaciones**: envía notificaciones desde tu smartphone, incluidas las llamadas, los mensajes de texto, las actualizaciones de redes sociales y mucho más según la configuración de notificaciones de tu smartphone.
- **Buscar mi teléfono**: ayuda a localizar un dispositivo móvil perdido que se haya vinculado y se encuentre dentro del rango de alcance mediante la tecnología inalámbrica Bluetooth.
- **Alerta de conexión**: permite activar una alerta que te informará cuando el smartphone vinculado ya no se encuentre dentro del rango de alcance de la tecnología inalámbrica Bluetooth.
- **Controles de música**: proporciona control del reproductor de música del smartphone vinculado.
- **Carga de actividades en tu cuenta de Garmin Connect**: permite sincronizar los datos de actividad con el smartphone vinculado. Puedes ver tus datos en la aplicación Garmin Connect Mobile.

### **Visualización de las notificaciones**

- Cuando aparezca una notificación en tu dispositivo, selecciona una opción:
	- Toca la pantalla para ver el mensaje y desliza el dedo por la pantalla para ver la notificación completa.
	- Selecciona X para ignorar la notificación.

• Cuando aparezca una llamada entrante en tu dispositivo, selecciona una opción:

**NOTA:** las opciones disponibles varían en función del smartphone.

- Selecciona **L** para aceptar la llamada en tu smartphone.
- Selecciona  $\mathcal X$  para rechazar o silenciar la llamada.
- Para ver todas las notificaciones, desliza el dedo para ver la pantalla de notificaciones, toca la pantalla táctil y selecciona una opción:
	- Desliza el dedo para desplazarte por las notificaciones.
	- Selecciona una notificación y, a continuación, selecciona **Leer** para ver la notificación completa.
	- Selecciona una notificación y, a continuación, selecciona **Ignorar** para ignorar la notificación.

## **Gestión de las notificaciones**

Puedes utilizar tu smartphone compatible para gestionar las notificaciones que aparecen en tu dispositivo Approach X40.

Selecciona una opción:

- Si empleas un dispositivo Apple® , ajusta la configuración del centro de notificaciones en tu smartphone para seleccionar los elementos que se mostrarán en el dispositivo.
- Si empleas un dispositivo Android™, ajusta la configuración de la aplicación en Garmin Connect Mobile para seleccionar los elementos que se mostrarán en el dispositivo.

## **Localización de un smartphone perdido**

Puedes utilizar esta función para localizar un smartphone perdido que se haya vinculado mediante la tecnología inalámbrica Bluetooth y que se encuentre en ese momento dentro del alcance.

- **1** Pulsa la tecla del dispositivo para ver el menú.
- 2 Selecciona<sup>t</sup>

El dispositivo Approach X40 comenzará a buscar el smartphone vinculado. El smartphone emitirá una alerta sonora y la intensidad de la señal Bluetooth se mostrará en la pantalla del dispositivo Approach X40. La intensidad de la señal Bluetooth aumentará a medida que te acerques a tu smartphone.

### **BluetoothConfigurar**

Pulsa la tecla del dispositivo para ver el menú y selecciona  $\ddot{x}$ .

**Bluetooth**: activa la tecnología inalámbrica Bluetooth.

- **NOTA:** otra configuración de Bluetooth aparece solo cuando la tecnología inalámbrica Bluetooth está activada.
- **Vincular teléfono**: conecta tu dispositivo con un smartphone compatible con Bluetooth. Este ajuste te permite utilizar funciones de conexión Bluetooth con la aplicación Garmin Connect Mobile, incluidas notificaciones y cargas de actividades a Garmin Connect.
- **Notificaciones**: te permite activar y configurar las notificaciones procedentes de tu smartphone compatible. Puedes utilizar la opción Mostrar solo llam. para mostrar notificaciones solo para las llamadas de teléfono entrantes.
- **Alerta de conexión**: permite activar una alerta que te informará cuando el smartphone vinculado ya no se encuentre dentro del rango de alcance de la tecnología inalámbrica Bluetooth.
- **Sincronización**: sincroniza tu dispositivo con la aplicación Garmin Connect Mobile.

#### **Desactivación de la tecnología inalámbrica Bluetooth**

**1** Pulsa la tecla del dispositivo para ver el menú.

<span id="page-9-0"></span>**2** Selecciona  $\hat{x}$  > **Bluetooth** > **Desactiv.** para desactivar la tecnología inalámbrica Bluetooth en tu dispositivo Approach X40.

**SUGERENCIA:** consulta el manual del usuario de tu smartphone para desactivar la tecnología inalámbrica Bluetooth.

## **Personalización del dispositivo**

## **Configuración de Garmin Connect**

Puedes personalizar la configuración de tu dispositivo, las opciones de carrera y los ajustes de usuario en tu cuenta de Garmin Connect. También puedes personalizar algunos ajustes en tu dispositivo Approach X40.

- En el menú de configuración de la aplicación Garmin Connect Mobile, selecciona **Dispositivos Garmin** y elige tu dispositivo.
- En el widget de dispositivos de la aplicación Garmin Connect, selecciona **Configuración del dispositivo**.

Una que vez que hayas personalizado los ajustes, sincroniza tus datos para aplicar los cambios a tu dispositivo (*[Sincronización de datos con la aplicación Garmin Connect](#page-5-0)  Mobile*[, página 2](#page-5-0)) (*[Sincronización de los datos con un](#page-5-0)  [ordenador](#page-5-0)*, página 2).

#### **Configuración del dispositivo en Garmin Connect**

En tu cuenta de Garmin Connect, selecciona **Configuración del dispositivo**.

- **Alarma**: establece la hora y la frecuencia del reloj despertador del dispositivo.
- **Monitor de actividad**: activa y desactiva las funciones del monitor de actividad, como el seguimiento de pasos, de sueño y de calorías.
- **Alerta de inactividad**: configura el dispositivo para que te avise cuando permanezcas inactivo.
- **Pantallas visibles**: te permite personalizar las pantallas que aparecen en el dispositivo.
- **Encendido automático de retroiluminación**: permite que el dispositivo active la retroiluminación automáticamente cuando giras la muñeca hacia ti. Puedes personalizar tu dispositivo para que utilice esta función siempre o durante una actividad, o puedes desactivarla.

**NOTA:** este ajuste reduce la autonomía de la batería.

- **¿Qué muñeca?**: te permite personalizar en qué muñeca llevarás puesto el dispositivo. Debes configurar este ajuste para la orientación de la pantalla.
- **Formato horario**: configura el dispositivo para que utilice el formato de 12 o de 24 horas.
- **Idioma**: configura el idioma del dispositivo.
- **Unidades**: configura el dispositivo para que muestre la distancia recorrida en kilómetros o millas.
- **Monitor de frecuencia cardiaca**: activa o desactiva el monitor de frecuencia cardiaca.

#### **Opciones de carrera en tu cuenta de Garmin Connect** En tu cuenta de Garmin Connect, selecciona **Opciones de la carrera**.

**Auto Lap**: permite al dispositivo marcar las vueltas automáticamente con cada kilómetro (milla).

**Campos de datos**: te permite personalizar las pantallas de datos que aparecerán durante una actividad cronometrada.

#### **Configuración de usuario en tu cuenta de Garmin Connect**

En tu cuenta de Garmin Connect, selecciona **Configuración de usuario**.

**Longitud de paso personalizada**: permite al dispositivo calcular de manera más precisa la distancia recorrida haciendo uso de tu longitud de paso personalizada. Puedes introducir una distancia conocida y el número de pasos necesarios para recorrer dicha distancia y, de ese modo, Garmin Connect puede calcular tu longitud de paso.

**Pasos diarios**: te permite introducir tu objetivo de pasos diario. Puedes utilizar el ajuste Objetivo automático para permitir que el dispositivo determine automáticamente tu objetivo de pasos.

**Minutos de intensidad semanales**: te permite introducir tu objetivo semanal deseado para el número de minutos a participar en actividades de intensidad moderada a fuerte.

## **Configuración del dispositivo**

En el menú principal, selecciona  $\ddot{Q}$ .

**Golf**: configura las opciones del registro de las estadísticas, el seguimiento del palo y la puntuación (*Configuración de golf*, página 6).

**Monitor actividad**: configura las opciones del monitor de actividad, el monitor de frecuencia cardiaca y la alerta de inactividad (*Configuración del monitor de actividad*, página 6).

**Sistema**: configura las opciones del bloqueo de la pantalla, la hora, el idioma y las unidades de medida (*Configuración del sistema*, página 6).

**Restablecer valores**: restablece la configuración del dispositivo a los valores predeterminados de fábrica.

#### **Configuración de golf**

En el menú principal, selecciona  $\ddot{\mathbf{Q}}$  > Golf.

- **Reg. estad.**: activa el registro de estadísticas del número de putts, greens en regulación y fairways hit durante una partida de golf.
- **Seguimiento palo**: permite realizar un seguimiento de los palos utilizados y establecer la distancia del driver.
- **Puntuación**: activar la puntuación.

#### **Configuración del monitor de actividad**

#### En el menú principal, selecciona  $\bullet$  > **Monitor actividad**.

- **Monitor actividad**: activa o desactiva las funciones del monitor de actividad.
- **Frecuencia cardiaca**: activa o desactiva las funciones del monitor de frecuencia cardiaca.
- **Alerta inactiv.**: activa o desactiva la alerta de inactividad.

#### **Configuración del sistema**

En el menú principal, selecciona  $\bullet$  > Sistema.

- **Bloqueo auto pan.**: configura la pantalla para que se bloquee automáticamente.
- **Retroiluminación**: permite configurar el brillo de la retroiluminación.
- **Tiempo**: establece la hora.
- **Idioma**: configura el idioma del dispositivo.

**NOTA:** al cambiar el idioma del texto, no se modifica el idioma de los datos introducidos por el usuario ni el de los datos de mapas.

**Unidades**: establece la unidad de medida para las distancias.

## **Información del dispositivo**

#### **Especificaciones**

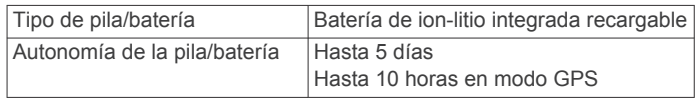

<span id="page-10-0"></span>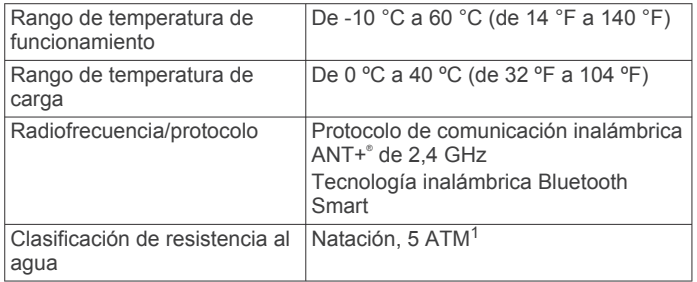

## **Visualización de la información del dispositivo**

Puedes ver el ID de la unidad, la versión del software, información sobre las normativas vigentes y la autonomía restante de la batería.

- **1** Pulsa la tecla del dispositivo para ver el menú.
- 2 Selecciona  $\bigcirc$

## **Cuidado del dispositivo**

#### *AVISO*

Evita el uso inadecuado y los golpes, ya que esto podría reducir la vida útil del producto.

Evita pulsar los botones bajo el agua.

No utilices un objeto afilado para limpiar el dispositivo.

No utilices nunca un objeto duro o puntiagudo sobre la pantalla táctil, ya que esta se podría dañar.

No utilices disolventes, productos químicos ni insecticidas que puedan dañar los componentes plásticos y acabados.

Aclara con cuidado el dispositivo con agua dulce tras exponerlo a cloro, agua salada, protector solar, cosméticos, alcohol u otros productos químicos agresivos. La exposición prolongada a estas sustancias puede dañar la caja.

No guardes el dispositivo en lugares en los que pueda quedar expuesto durante periodos prolongados a temperaturas extremas, ya que podría sufrir daños irreversibles.

No extraigas las correas.

#### **Limpieza del dispositivo**

#### *AVISO*

El sudor o la humedad, incluso en pequeñas cantidades, pueden provocar corrosión en los contactos eléctricos cuando el dispositivo está conectado a un cargador. La corrosión puede impedir que se transfieran datos o se cargue correctamente.

- **1** Limpia el dispositivo con un paño humedecido en una solución suave de detergente.
- **2** Seca el dispositivo.

Después de limpiarlo, deja que se seque por completo. **SUGERENCIA:** para obtener más información, visita [www.garmin.com/fitandcare](http://www.garmin.com/fitandcare).

## **Solución de problemas**

### **Sugerencias para los datos erróneos del monitor de frecuencia cardiaca**

Si los datos del monitor de frecuencia cardiaca son incorrectos o no aparecen, puedes probar con estas sugerencias.

- Limpia y seca el brazo antes de colocarte el dispositivo.
- Evita utilizar protección solar bajo el dispositivo.

• Ponte el dispositivo en la muñeca. El dispositivo debe quedar ajustado pero cómodo.

**NOTA:** puedes probar a llevar el dispositivo más alto en el antebrazo. Puedes probar a llevar el dispositivo en el otro brazo.

- Calienta de 5 a 10 minutos y consigue una lectura de la frecuencia cardiaca antes de empezar la actividad. **NOTA:** en entornos fríos, calienta en interiores.
- Aclara el dispositivo con agua limpia después de cada sesión de entrenamiento.

### **Optimización de la autonomía de la batería**

- Desactiva el ajuste de **Encendido automático de retroiluminación** (*[Configuración del dispositivo en Garmin](#page-9-0)  Connect*[, página 6\)](#page-9-0).
- Disminuye el brillo de la retroiluminación (*[Configuración del](#page-9-0) [dispositivo en Garmin Connect](#page-9-0)*, página 6).
- En la configuración del centro de notificaciones de tu smartphone, reduce las notificaciones que se muestran en tu dispositivo Approach X40 (*[Gestión de las notificaciones](#page-8-0)*, [página 5](#page-8-0)).
- Desactiva las notificaciones inteligentes (*[BluetoothConfigurar](#page-8-0)*, página 5).
- Desactiva la tecnología inalámbrica Bluetooth cuando no estés usando las funciones que requieren conexión (*[Desactivación de la tecnología inalámbrica Bluetooth](#page-8-0)*, [página 5](#page-8-0)).
- Desactiva el control de la frecuencia cardiaca a través de la muñeca (*[Configuración del dispositivo en Garmin Connect](#page-9-0)*, [página 6](#page-9-0)).

**NOTA:** el control de la frecuencia cardiaca a través de la muñeca se utiliza para calcular los minutos de alta intensidad y las calorías quemadas.

#### **Reinicio del dispositivo**

Si el dispositivo deja de responder, deberás reiniciarlo. Con esta acción no se borra ningún dato ni configuración.

- **1** Mantén pulsada la tecla del dispositivo durante 10 segundos. El dispositivo se apaga.
- **2** Mantén pulsada la tecla del dispositivo durante un segundo para encender el dispositivo.

### **Restablecimiento de toda la configuración predeterminada**

Puedes restablecer toda la configuración de tu dispositivo a los valores predeterminados de fábrica.

**NOTA:** de esta manera, se borra toda la información introducida por el usuario y el historial de actividades.

- **1** Pulsa la tecla del dispositivo para ver el menú.
- 2 Selecciona  $\bullet$  > **Restablecer valores** >  $\bullet$ .

#### **Actualizaciones de software y campos**

Este dispositivo reúne las condiciones para obtener actualizaciones de mapas de campos gratuitas. Para actualizar tu dispositivo, descarga el software gratuito Garmin Express en [www.garmin.com/express.](http://www.garmin.com/express)

### **Actualización del software mediante Garmin Express**

Para poder actualizar el software del dispositivo, debes contar con una cuenta de Garmin Connect y haber descargado e instalado la aplicación Garmin Express.

**1** Conecta el dispositivo al ordenador con el cable USB.

<sup>&</sup>lt;sup>1</sup> \*El dispositivo soporta niveles de presión equivalentes a una profundidad de 50 metros. Para obtener más información, visita [www.garmin.com/waterrating.](http://www.garmin.com/waterrating)

<span id="page-11-0"></span>Cuando esté disponible el nuevo software, Garmin Express lo envía a tu dispositivo.

**2** Desconecta el dispositivo del ordenador.

El dispositivo te alerta para que actualices el software.

**3** Selecciona una opción.

## **Adquisición de señales de satélite**

Es posible que el dispositivo deba disponer de una vista clara del cielo para adquirir las señales del satélite.

**1** Dirígete a un lugar al aire libre.

La parte delantera del dispositivo debe estar orientada hacia el cielo.

**2** Espera mientras el dispositivo localiza satélites.

El proceso de localización de las señales del satélite puede durar entre 30 y 60 segundos.

#### **Mejora de la recepción de satélites GPS**

- Sincroniza con frecuencia el dispositivo con tu cuenta Garmin Connect:
	- Conecta el dispositivo al ordenador con el cable USB suministrado y la aplicación Garmin Express.

Mientras estás conectado en tu cuenta Garmin Connect, el dispositivo descarga datos del satélite de varios días, lo que le permite localizar rápidamente señales de satélite.

- Sitúa el dispositivo en un lugar al aire libre, lejos de árboles y edificios altos.
- Permanece parado durante algunos minutos.

## **Asistencia técnica y actualizaciones**

Con Garmin Express [\(www.garmin.com/express](http://www.garmin.com/express)) podrás acceder fácilmente a los siguientes servicios para los dispositivos Garmin<sup>®</sup>.

- Registro del producto
- Manuales de productos
- Actualizaciones de software
- Carga datos a Garmin Connect
- Actualizaciones de mapas, cartas o campos

### **Más información**

- Visita [www.garmin.com/golf.](http://www.garmin.com/golf)
- Visita <http://buy.garmin.com> o ponte en contacto con tu distribuidor de Garmin para obtener información acerca de accesorios opcionales y piezas de repuesto.

## **Apéndice**

### **Acuerdo de licencia del software**

AL UTILIZAR EL DISPOSITIVO, EL USUARIO SE COMPROMETE A RESPETAR LOS TÉRMINOS Y CONDICIONES DEL SIGUIENTE ACUERDO DE LICENCIA DEL SOFTWARE. LEE ESTE ACUERDO ATENTAMENTE.

Garmin Ltd. y sus subsidiarias ("Garmin") conceden al usuario una licencia limitada para utilizar el software incluido en este dispositivo (el "Software") en formato binario ejecutable durante el uso normal del producto. La titularidad, los derechos de propiedad y los derechos de propiedad intelectual del Software seguirán perteneciendo a Garmin y/o sus terceros proveedores.

El usuario reconoce que el Software es propiedad de Garmin y/o sus terceros proveedores, y que está protegido por las leyes de propiedad intelectual de Estados Unidos y tratados internacionales de copyright. También reconoce que la estructura, la organización y el código del Software, del que no se facilita el código fuente, son secretos comerciales valiosos

de Garmin y/o sus terceros proveedores, y que el Software en su formato de código fuente es un secreto comercial valioso de Garmin y/o sus terceros proveedores. Por la presente, el usuario se compromete a no descompilar, desmontar, modificar, invertir el montaje, utilizar técnicas de ingeniería inversa o reducir a un formato legible para las personas el Software o cualquier parte de éste ni crear cualquier producto derivado a partir del Software. Asimismo, se compromete a no exportar ni reexportar el Software a ningún país que contravenga las leyes de control de las exportaciones de Estados Unidos o de cualquier otro país aplicable.

## **Licencia BSD de 3 cláusulas**

Copyright © 2003-2010, Mark Borgerding

Todos los derechos reservados.

La redistribución y el uso en los formatos de fuente y binario, con o sin modificaciones, están permitidos siempre que se cumplan las siguientes condiciones:

- La redistribución del código fuente debe mantener el aviso de copyright que aparece con anterioridad, esta lista de condiciones y la siguiente renuncia de responsabilidad.
- La redistribución en formato binario debe reproducir el aviso de copyright que aparece con anterioridad, esta lista de condiciones y la siguiente renuncia de responsabilidad en la documentación y en otros materiales proporcionados con la distribución.
- Ni el nombre del autor ni los nombres de sus colaboradores pueden utilizarse para respaldar o promocionar productos derivados de este software sin el previo consentimiento expreso por escrito.

EL TITULAR DEL COPYRIGHT Y SUS COLABORADORES PROPORCIONAN ESTE SOFTWARE "TAL CUAL" Y CUALQUIER GARANTÍA EXPRESA O IMPLÍCITA, INCLUIDAS, ENTRE OTRAS, LAS GARANTÍAS IMPLÍCITAS DE COMERCIABILIDAD E IDONEIDAD PARA UN FIN DETERMINADO, QUEDAN RECHAZADAS. EN NINGÚN CASO, EL PROPIETARIO DEL COPYRIGHT O SUS COLABORADORES SE HARÁN RESPONSABLES DE DAÑOS DIRECTOS, INDIRECTOS, IMPREVISTOS, ESPECIALES, EJEMPLARES O EMERGENTES (INCLUIDOS, ENTRE OTROS, LOS RELACIONADOS CON LA ADQUISICIÓN DE BIENES O SERVICIOS DE REEMPLAZO, LA PÉRDIDA DE USO, DATOS O INGRESOS, O LA INTERRUPCIÓN DE LA ACTIVIDAD EMPRESARIAL), INDEPENDIENTEMENTE DE LA CAUSA POR LA CUAL SE PRODUJERON Y DEL PRINCIPIO DE RESPONSABILIDAD QUE SE APLIQUE, YA SEA EN EJECUCIÓN DE CONTRATO, RESPONSABILIDAD OBJETIVA O AGRAVIO (POR NEGLIGENCIA O POR OTRO MOTIVO) QUE SE DERIVEN DE CUALQUIER FORMA DEL USO DE ESTE SOFTWARE, INCLUSO SI SE HUBIERA NOTIFICADO LA POSIBILIDAD DE QUE SE PRODUJERAN TALES DAÑOS.

## **Índice**

#### <span id="page-12-0"></span>**A**

accesorios **[8](#page-11-0)** actividades **[4](#page-7-0)** actualizaciones mapas de campos **[7](#page-10-0)** software **[7](#page-10-0)** acuerdo de licencia del software **[8](#page-11-0)** almacenar datos **[1](#page-4-0)** análisis de swing **[3](#page-6-0)** aplicaciones **[5](#page-8-0)** smartphone **[1](#page-4-0)** aproximación **[3](#page-6-0)** Auto Lap **[6](#page-9-0)**

#### **B**

batería **[7](#page-10-0)** cargar **[1](#page-4-0)** optimizar **[5](#page-8-0) – [7](#page-10-0)** botones **[1,](#page-4-0) [7](#page-10-0)**

#### **C**

cargar **[1](#page-4-0)** configuración **[5](#page-8-0) – [7](#page-10-0)** dispositivo **[6](#page-9-0)** configuración del sistema **[6](#page-9-0)** configurar **[6](#page-9-0)** Connect IQ **[1](#page-4-0)**

#### **D**

datos **[4](#page-7-0)** almacenar **[1](#page-4-0)** transferir **[1](#page-4-0)** dogleg **[3](#page-6-0)**

#### **E**

especificaciones **[6](#page-9-0)**

#### **F**

frecuencia cardiaca **[3](#page-6-0) – [5](#page-8-0)** monitor **[7](#page-10-0)**

#### **G**

Garmin Connect **[1,](#page-4-0) [2,](#page-5-0) [6](#page-9-0)** Garmin Express **[2](#page-5-0)** actualizar software **[8](#page-11-0)** registrar el dispositivo **[8](#page-11-0)** GPS, señal **[8](#page-11-0)** guardar actividades **[4](#page-7-0)**

#### **H**

historial **[2](#page-5-0)** enviar al ordenador **[1](#page-4-0), [2](#page-5-0)** hoyos, cambiar **[2](#page-5-0)**

#### **I**

iconos **[4](#page-7-0)** ID de unidad **[7](#page-10-0)**

#### **L**

limpiar el dispositivo **[7](#page-10-0)**

#### **M**

mapas actualizaciones **[7](#page-10-0)** actualizar **[8](#page-11-0)** medidas **[3](#page-6-0)** medir la distancia de un golpe **[2](#page-5-0)** menú **[1](#page-4-0)** minutos de intensidad **[4](#page-7-0)** modo sueño **[4](#page-7-0)** monitor de actividad **[3](#page-6-0), [4](#page-7-0)**

#### **N**

notificaciones **[3,](#page-6-0) [5](#page-8-0)**

#### **O**

objetivos **[3](#page-6-0), [6](#page-9-0)** obstáculos **[3](#page-6-0)**

#### **P**

pantalla táctil **[1](#page-4-0)** pantallas de datos **[6](#page-9-0)** personalizar el dispositivo **[6](#page-9-0)**

#### **R**

recorrido de golf, finalizar **[3](#page-6-0)** registrar el dispositivo **[8](#page-11-0)** registro del producto **[8](#page-11-0)** reinicio del dispositivo **[7](#page-10-0)**

#### **S**

seguimiento en vivo de la actividad **[4](#page-7-0)** señales del satélite **[8](#page-11-0)** smartphone aplicaciones **[5](#page-8-0)** vinculación de **[1](#page-4-0)** software actualizar **[7](#page-10-0), [8](#page-11-0)** versión **[7](#page-10-0)** solución de problemas **[7](#page-10-0), [8](#page-11-0)**

#### **T**

tarjeta de puntuación **[3](#page-6-0)** Tecnología Bluetooth **[5](#page-8-0)** temporizador **[4](#page-7-0)** trayectos reproducir **[2](#page-5-0)** seleccionar **[2](#page-5-0)**

## **U**

USB **[7](#page-10-0)** transferir archivos **[2](#page-5-0)**

#### **V**

vinculación de, smartphone **[1](#page-4-0)** vista de green, ubicación del banderín **[2](#page-5-0)**

# support.garmin.com